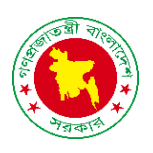

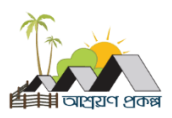

## 15. উপকারভোগীর তথ্য

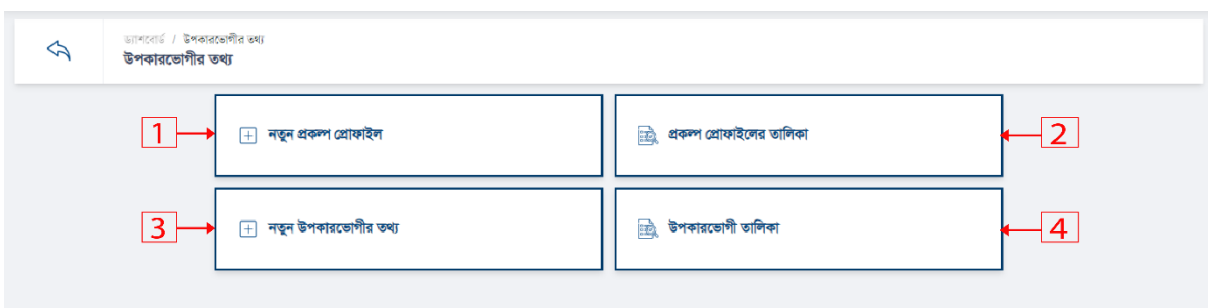

15.3 নতুন উপকারভোগীর তথ্য তৈরি করতে ৩নং অপশনে ক্লিক করুন। নিচের স্ক্রীন দেখতে পাবেন।

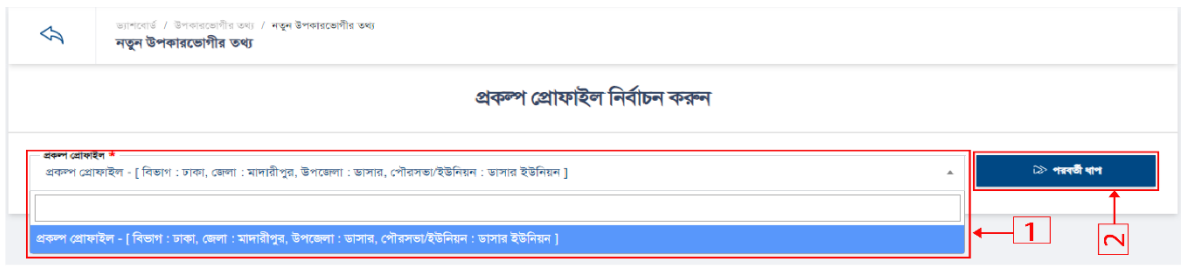

- 1. বর্ডারকৃত ১নং বক্সের ফিল্ডে ডাটা সিলেক্ট করুন।
- 2. পরবতী ধাদপ তর্দত ২নাং অপশদন রিক করুন । রনদের স্ক্রীন তেখদত পাদবন।

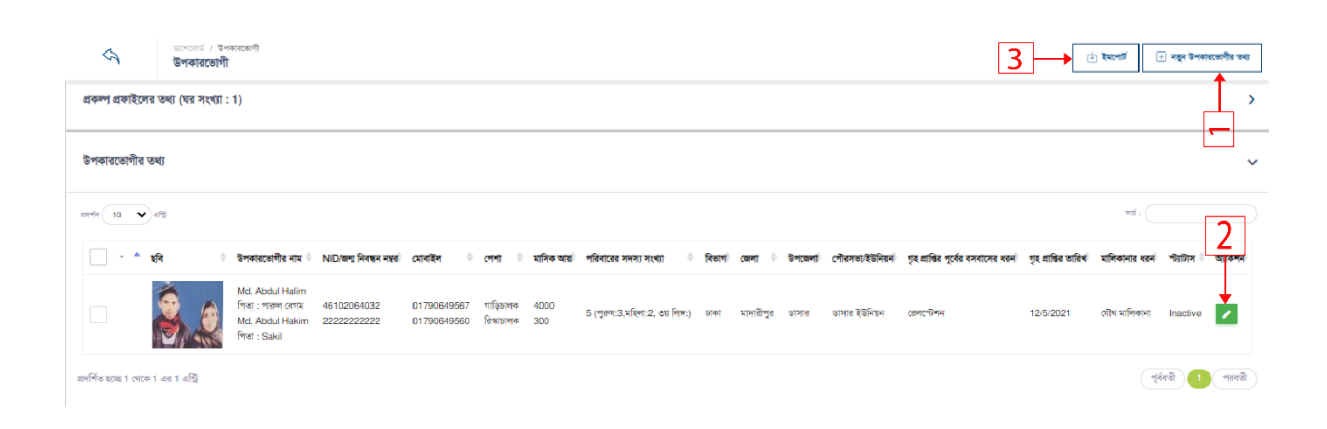

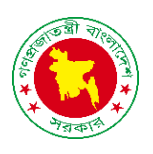

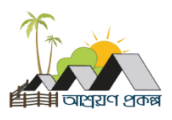

নতুন উপকারভোগীর তথ্য তৈরি করতে ২নং অপশনে ক্লিক করুন। নিচের স্ক্রীন দেখতে পাবেন।

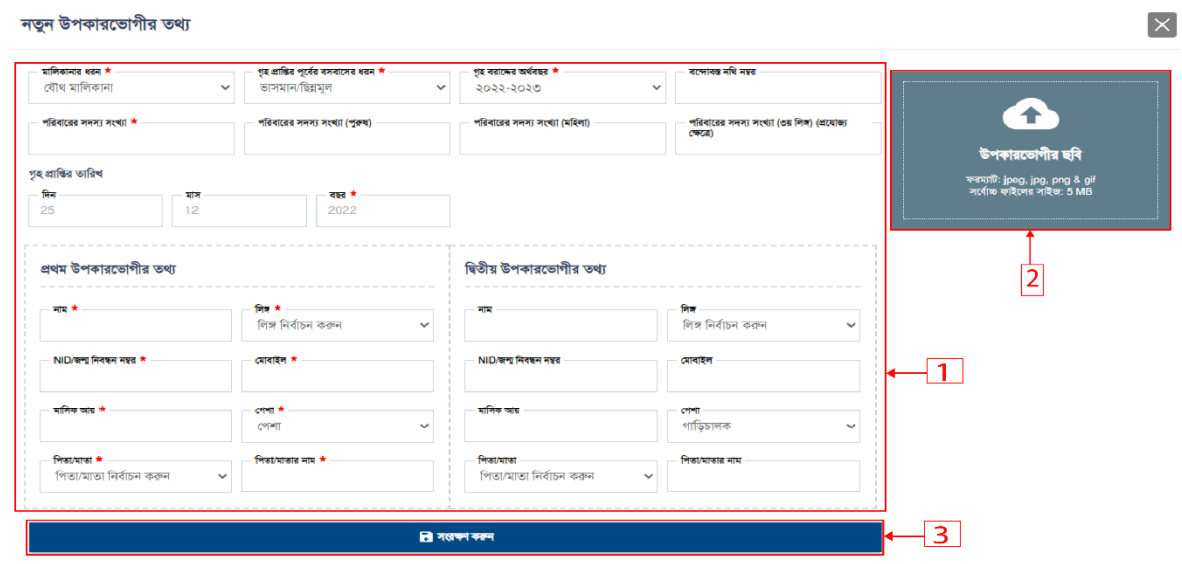

- 1. বর্ডারকৃত ১নং বক্সের সকল ফিল্ডে ডাটা দিন।
- 2. ২নং বক্সে উপকারভোগীর ছবি আপলোড করুন।
- 3. ডাটা সেভ।

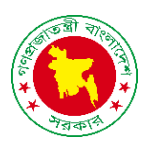

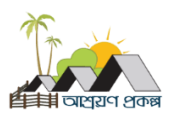

2. উপকারভোগীর তথ্য এডিট করতে ২নং অপশনে ক্লিক করুন। নিচের স্ক্রীন দেখতে পাবেন।

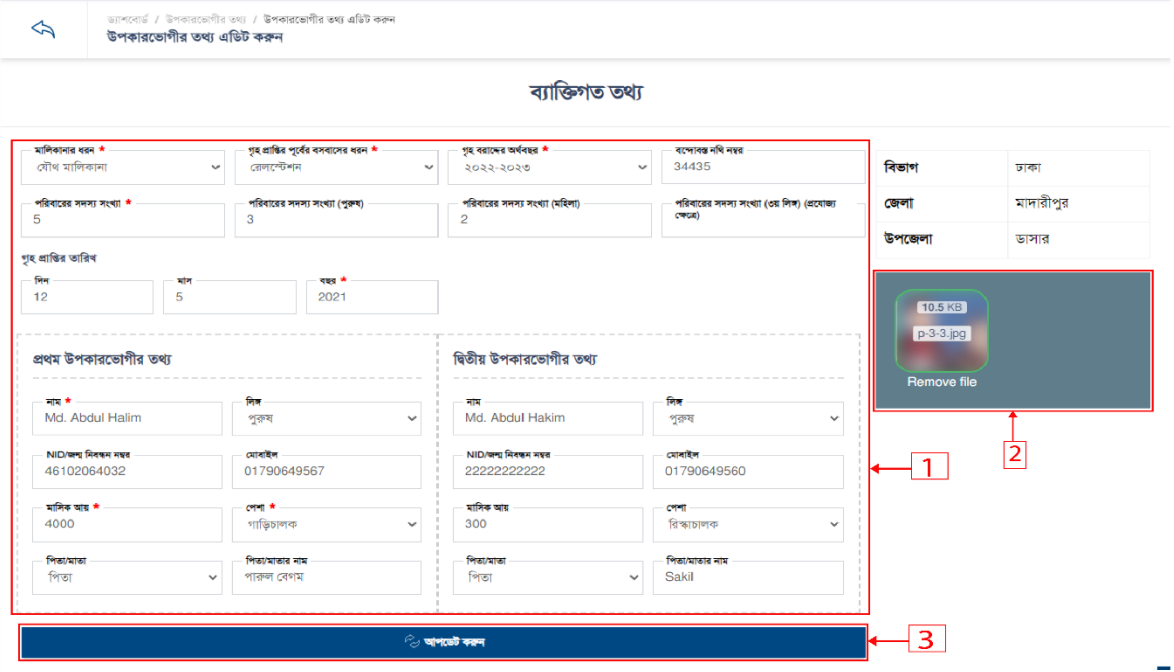

- 1. বর্ডারকৃত ১নং বক্সের সকল ফিল্ডে ডাটা দিন।
- 2. ২নং বক্সে সংযুক্তি আপলোড করুন।
- 3. আপদর্ট করুন।

ইমপোর্ট করতে ১নং অপশনে ক্লিক করুন। নিচের স্ক্রীন দেখতে পাবেন।

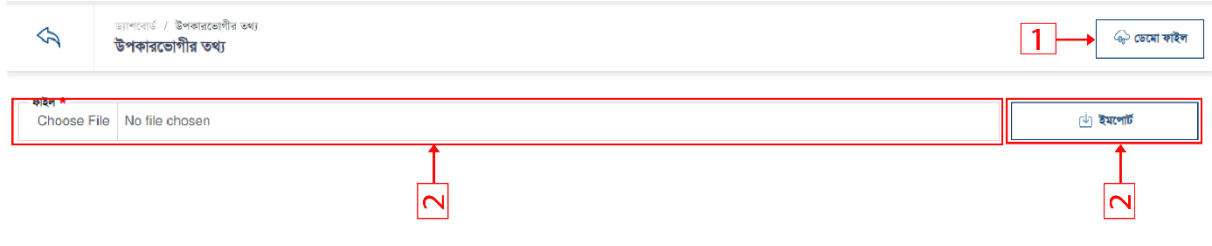

- 1. তর্দমা িাইল র্াউনদলার্ করদত ১নাং অপশদন রিক করুন করুন।
- 2. ডেমো ফাইল ইমপোৰ্ট করুন।

Excel ফাইলের মাধ্যমে ফাইল আপলোড করার আগে অবশ্যই "ডেমো ফাইল" ডাউনলোড করে সেই ফাইলের ওপর তথ্য সাংর্ুি করদত হদব।

বিঃদ্রঃ Occupation 1 এবং Occupation 2 ফিল্ড Dropdown থেকে Select করে নিতে হবে, লিখে এন্ট্রি করা যাবে না। যেমনঃ "গৃহিনী" ক্ষেত্রে 1, "দিনমজুর" ক্ষেত্রে 2 Select করে নিতে হবে। পেশা(Occupation) এর তারলকা "তর্দমা িাইল" এ তপদয় র্াদব